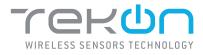

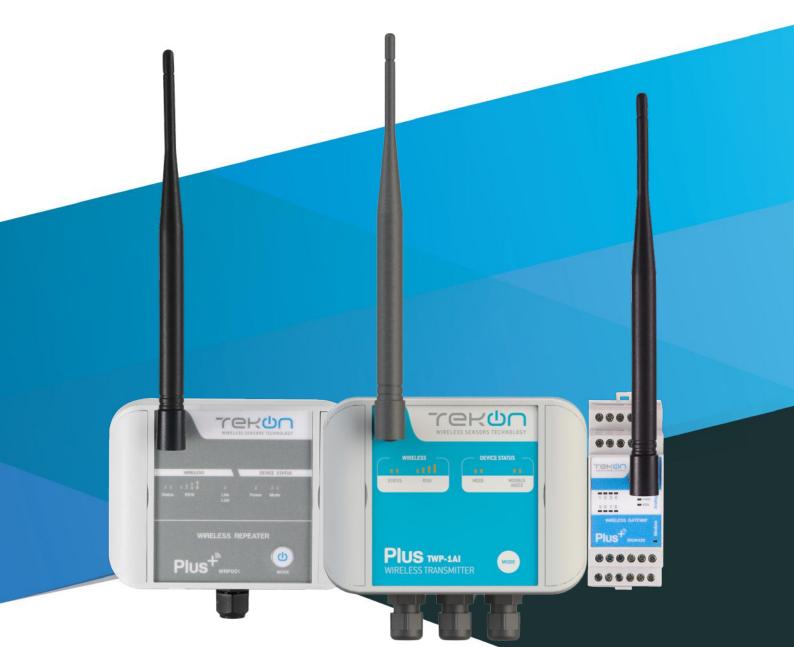

# **PLUS TWP-XAI** INSTALLATION GUIDE

IG\_PLUS\_TWP-XAI\_E01A

**TEKONELECTRONICS.COM** 

# **PLUS TWP-XAI WIRELESS TRANSMITTER** INSTALLATION GUIDE

## Table of contents

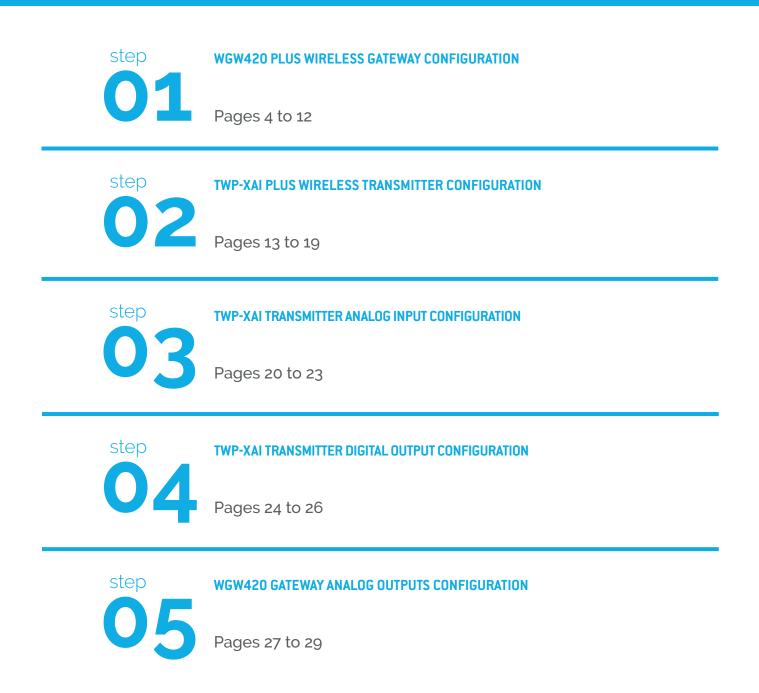

# PLUS TWP-XAI WIRELESS TRANSMITTER INSTALLATION GUIDE

## Table of contents

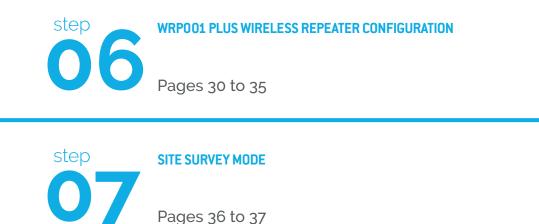

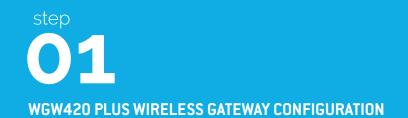

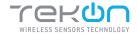

WGW420 PLUS WIRELESS GATEWAY CONFIGURATION

TEKON CONFIGURATOR SOFTWARE is only compatible with the Microsoft® Windows® Operating System.

| 01 | Connect the antenna to the <i>Gateway</i> .                                                       |                                                                                                    |
|----|---------------------------------------------------------------------------------------------------|----------------------------------------------------------------------------------------------------|
| 02 | Wiring<br>Connect the power supply and then the<br><i>RS485-USB</i> cable to the <i>Gateway</i> . | Wire Indication:         Blue - GND; Brown - +24 VDC; Orange - Data+ (A); Black - GND; Yellow - Data - (B) |
| 03 | Power ON the device.                                                                              |                                                                                                    |

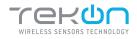

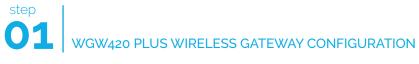

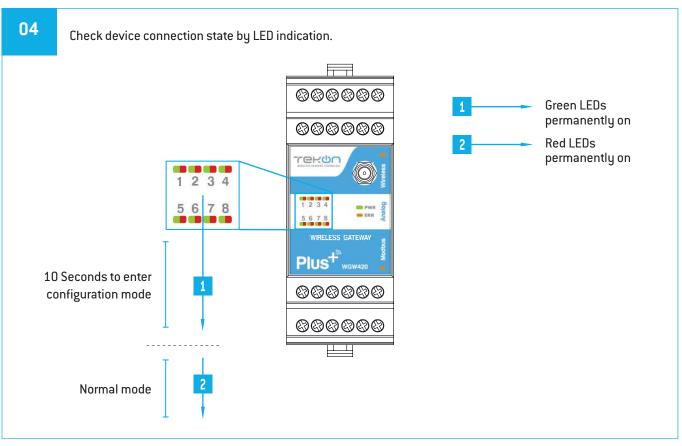

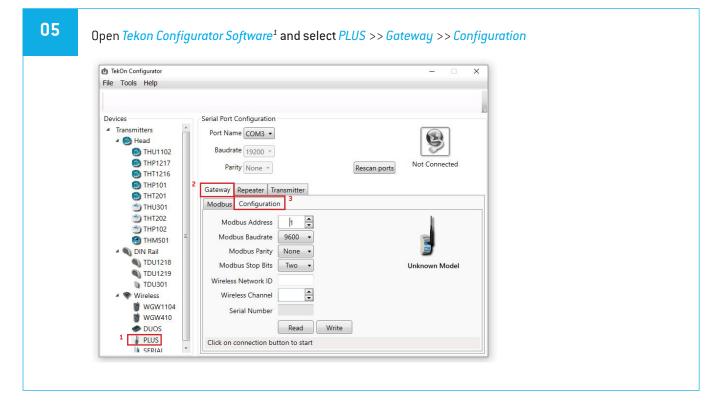

<sup>&</sup>lt;sup>1</sup> Tekon Configurator software is free of charge and available at <u>www.tekonelectronics.com</u>

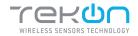

WGW420 PLUS WIRELESS GATEWAY CONFIGURATION

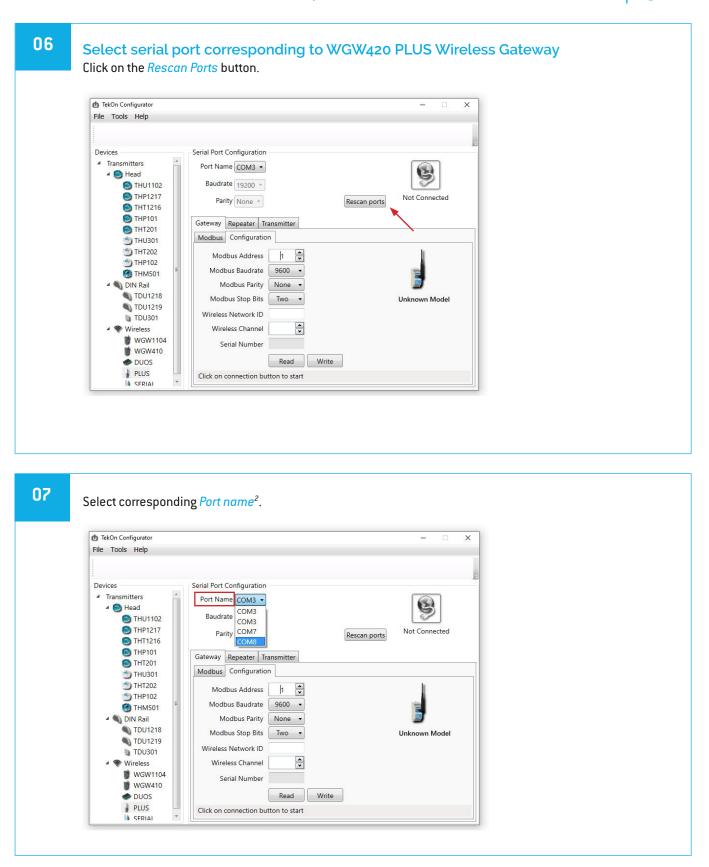

<sup>&</sup>lt;sup>2</sup> You can check device's serial port name in "Device Manager" on Microsoft <sup>®</sup> Windows<sup>®</sup> operating system.

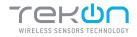

# **01** WGW420 PLUS WIRELESS GATEWAY CONFIGURATION

| 08 | Perform a power cycle on the <i>Gateway</i> .                                                                                                    |
|----|----------------------------------------------------------------------------------------------------|
|    | NOTE:<br>After power up, you have 10 seconds to enter configuration mode by clicking on Connect button ())<br>(while green LEDs are permanently on).<br>In this mode, you can manage device parameters: <i>Modbus Address, Modbus Baudrate, Modbus Parity, Wireless</i><br><i>Network ID</i> and <i>Wireless Channel</i> .                                                                                                    |
|    |                                                                                                    |
| 09 | Click on <i>Connect</i> ( ) button to enter configuration mode.                                                                                                    |
|    | Devices       Serial Port Configuration <ul> <li>Transmitters</li> <li>Thu1102</li> <li>TH1217</li> <li>TH1217</li> <li>TH1216</li> <li>THP101</li> <li>TH201</li> <li>TH120</li> <li>TH120</li></ul> |

TDU1218 TDU1219 TDU301

Wireless WGW1104 WGW410 DUOS PLUS SERIAI

\*

Wireless

Modbus Stop Bits Two 🔹

•

Read Write

Wireless Network ID

Wireless Channel

Serial Number

Click on connection button to start

Unknown Model

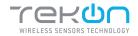

## WGW420 PLUS WIRELESS GATEWAY CONFIGURATION

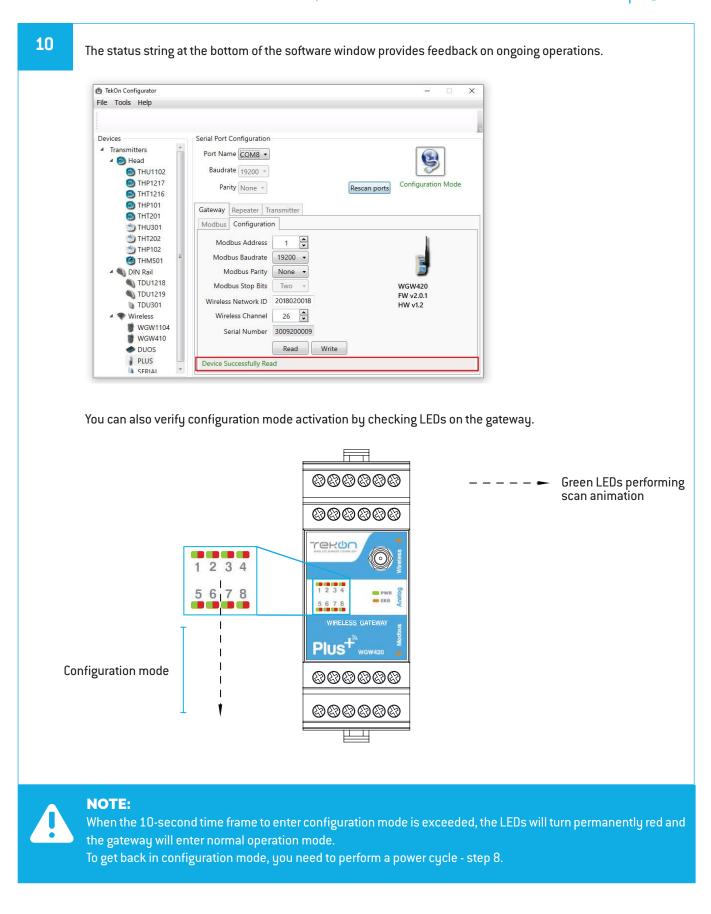

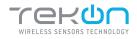

# 01 WGW420 PLUS WIRELESS GATEWAY CONFIGURATION

11

Take note of device configuration data available, namely: *Modbus Address, Modbus Baudrate, Modbus Parity, Modbus Stop Bits, Wireless Network ID* and *Wireless Channel*.

| File Tools Help                                                                                   |                                                       |                      |
|---------------------------------------------------------------------------------------------------|-------------------------------------------------------|----------------------|
|                                                                                                   |                                                       |                      |
| Devices                                                                                           | Serial Port Configuration                             |                      |
| <ul> <li>Transmitters</li> <li>Head</li> <li>THU1102</li> <li>THP1217</li> <li>THP1216</li> </ul> | Port Name COMB •<br>Baudrate 19200 •<br>Parity None • | Iscan ports          |
| <ul> <li>THP101</li> <li>THT201</li> <li>THU301</li> </ul>                                        | Gateway Repeater Transmitter Modbus Configuration     |                      |
| <ul> <li>THT202</li> <li>THP102</li> <li>THM501</li> </ul>                                        | Modbus Address 1 💌<br>Modbus Baudrate 19200 🗸         |                      |
| DIN Rail                                                                                          | Modbus Parity None -                                  |                      |
| TDU1218                                                                                           | Modbus Stop Bits Two +                                | WGW420               |
| TDU1219<br>TDU301                                                                                 | Wireless Network ID 2018020018                        | FW v2.0.1<br>HW v1.2 |
| ▲ ♥ Wireless                                                                                      | Wireless Channel 26                                   |                      |
| WGW1104                                                                                           | Serial Number 3009200009                              |                      |
| 🥏 DUOS                                                                                            | Read Write                                            |                      |
| PLUS                                                                                              | Device Successfully Read                              |                      |

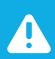

#### NOTE:

The wireless network connection between devices is ensured by setting the same *Wireless Network ID* and *Wireless Channel* parameters.

## 12

#### Click on *Disconnect* ( 🧐 ) button.

| TekOn Configurator                                                                                                    |                                                                                                    | - <u> </u>                     |
|----------------------------------------------------------------------------------------------------|----------------------------------------------------------------------------------------------------|--------------------------------|
| File Tools Help                                                                                                    |                                                                                                    |                                |
|                                                                                                    |                                                                                                    |                                |
| Devices                                                                                                    | Serial Port Configuration                                                                                                    |                                |
| <ul> <li>Transmitters</li> <li>Head</li> <li>THU1102</li> <li>THP1217</li> <li>THP1216</li> </ul>                                                              | Port Name COMB  Baudrate 1920  Parity None  Rescan port                                                                                                    | Configuration Mode             |
| THP101     THT201     THT301     THT202     THM501     THM501     TMU218     TDU1218     TDU1219     TDU301     Wireless     Wireless     Wireless     WWello4 | Gateway       Repeater       Transmitter         Modbus       Configuration         Modbus Address       1         Modbus Baudrate       19200         Modbus Baudrate       19200         Modbus Baudrate       19200         Modbus Baudrate       19200         Modbus Baudrate       19200         Modbus Baudrate       19200         Modbus Stop Bits       Two         Wireless Network ID       2018020018         Wireless Channel       26 | WGW420<br>FW v2.0.1<br>HW v1.2 |
| WGW410                                                                                                    | Serial Number 3009200009                                                                                                    |                                |
| PLUS                                                                                                    | Device Successfully Read                                                                                                    |                                |

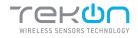

### WGW420 PLUS WIRELESS GATEWAY CONFIGURATION

| TekOn Configurator  |                                     | - 🗆 X         |
|---------------------|-------------------------------------|---------------|
| File Tools Help     |                                     |               |
|                     |                                     |               |
|                     |                                     |               |
| Devices             | Serial Port Configuration           |               |
| * transmitters      | Port Name COM8   Refresh Time 1     | sec.          |
| 4 Sead Head THU1102 | Baudrate 19200 • Modbus Address 1 • |               |
| MTHP1217            |                                     | Not Connected |
| S THT1216           | Parity None  Rescan ports           |               |
| THP101              | Gateway Repeater Transmitter        |               |
| THT201              | Modbus Configuration                |               |
| THU301              |                                     |               |
| THT202 THP102       | Remote Devices Analog Ouptus        |               |
| M THM501            | Node Index 1                        |               |
| 🖌 🕥 DIN Rail        |                                     |               |
| S TDU1218           | RSSI 0                              |               |
| STDU1219            | Comm. Period 0                      |               |
| TDU301              | Elapsed Time 0                      |               |
| WGW1104             | PWR Volt. 0.0                       |               |
| WGW410              | Serial Number 0                     |               |
| 🥏 DUOS              | Int. Temp. 0.0                      | 🍛 👿           |
| PLUS                | Communication off                   |               |
| SFRIAI *            |                                     |               |

| TekOn Configurator           | - 🗆 X                                           |  |
|------------------------------|-------------------------------------------------|--|
| File Tools Help              |                                                 |  |
|                              |                                                 |  |
| Decision                     | Serial Port Configuration                       |  |
| Devices<br>Transmitters      |                                                 |  |
| ✓ (2) Head                   | Port Name COMB • Refresh Time 1 🚔 sec.          |  |
| S THU1102                    | Baudrate 19200 V Modbus Address 1               |  |
| THP1217                      | Parity None   Rescan ports  Connected to Modbus |  |
| S THT1216                    |                                                 |  |
| THP101 THT201                | Gateway Repeater Transmitter                    |  |
| THU301                       | Modbus Configuration                            |  |
| 🗂 ТНТ202                     | Remote Devices Analog Ouptus                    |  |
| 🖄 THP102                     | Node Index 1                                    |  |
| THM501                       |                                                 |  |
| DIN Rail     TDU1218         | RSSI 0                                          |  |
| TDU1219                      | Comm. Period 0                                  |  |
| <b>TDU301</b>                | Elapsed Time 233                                |  |
| <ul> <li>Wireless</li> </ul> | PWR Volt. 0.0                                   |  |
| <b>W</b> GW1104              | Serial Number 0                                 |  |
| WGW410                       | Int. Temp. 0.0                                  |  |
| PLUS                         | Reading successfully.                           |  |
| SERIAL                       | Reading successfully.                           |  |

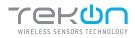

# Step WGW420 PLUS WIRELESS GATEWAY CONFIGURATION

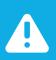

#### NOTE:

See WGW420 Datasheet to access LED indication information - page 4.

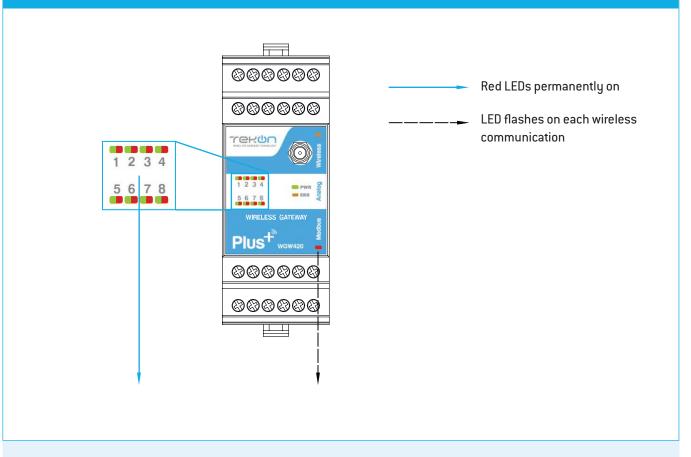

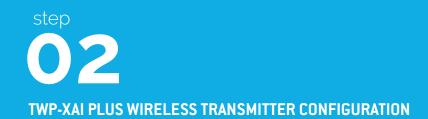

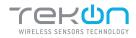

## step 02 TWP-XAI PLUS WIRELESS TRANSMITTER CONFIGURATION

| 01 | Loosen the 4 screws of the case and open it. |
|----|----------------------------------------------|
|    |                                              |
|    |                                              |
|    |                                              |
|    | (Example image)                              |

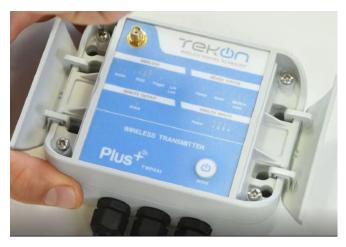

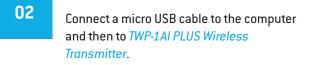

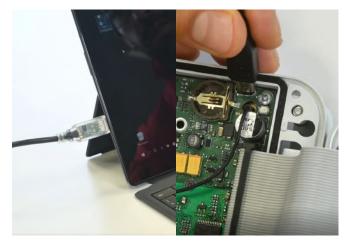

(Example image)

### 03

Open a new window of *Tekon Configurator Software* and select *PLUS* >> *Transmitter* menu.

| to TekOn Configurator<br>File Tools Help |                                                                                                    | - 0                 |
|------------------------------------------|----------------------------------------------------------------------------------------------------|---------------------|
| File Tools Help                          | Serial Port Configuration<br>Port Name COM3 •<br>Baudrate 19200 •<br>Parity None • Rescan<br>Gateway Repeater Transmitter 2<br>Device<br>Operation Mode © End Device<br>© Repeater<br>Wireless Network ID<br>Wireless Network ID<br>Wireless Channel •<br>GTW Modbus Index •<br>Comm. Period s<br>Serial Number | ports Not Connected |
| WGW410                                   | Read                                                                                                    |                     |
| PLUS 1                                   | Click on connection button to start                                                                                                    |                     |

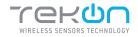

#### TWP-XAI PLUS WIRELESS TRANSMITTER CONFIGURATION

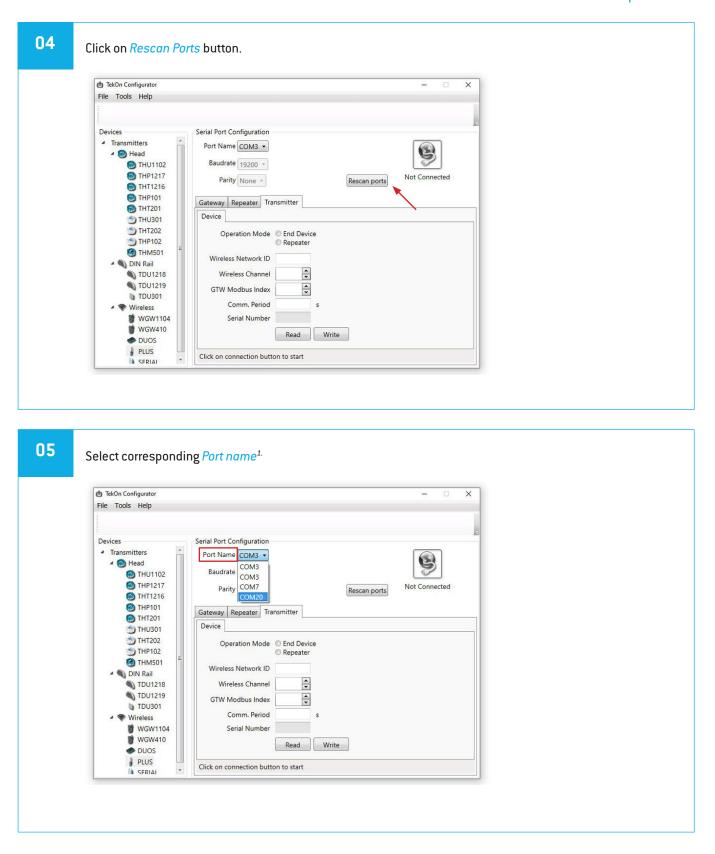

<sup>&</sup>lt;sup>1</sup> You can check device's serial port name in "Device Manager" on Microsoft® Windows® operating system.

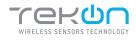

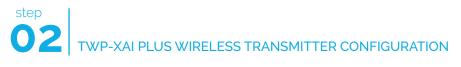

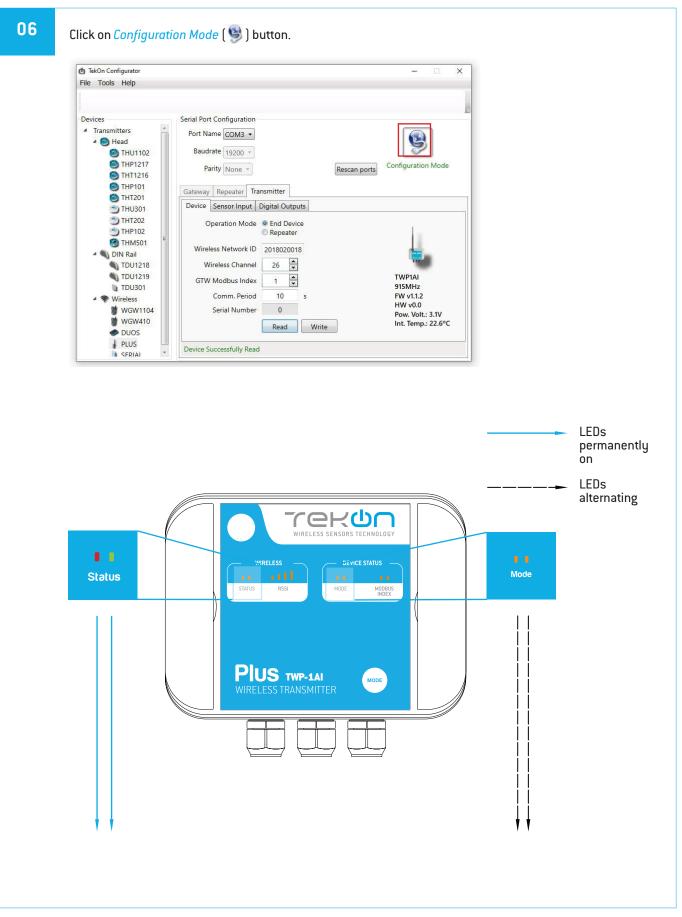

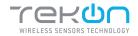

TWP-XAI PLUS WIRELESS TRANSMITTER CONFIGURATION

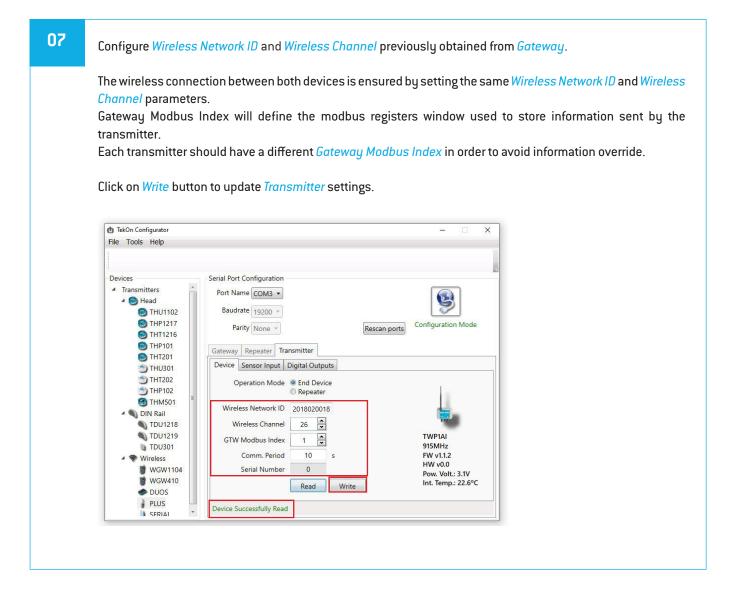

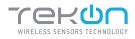

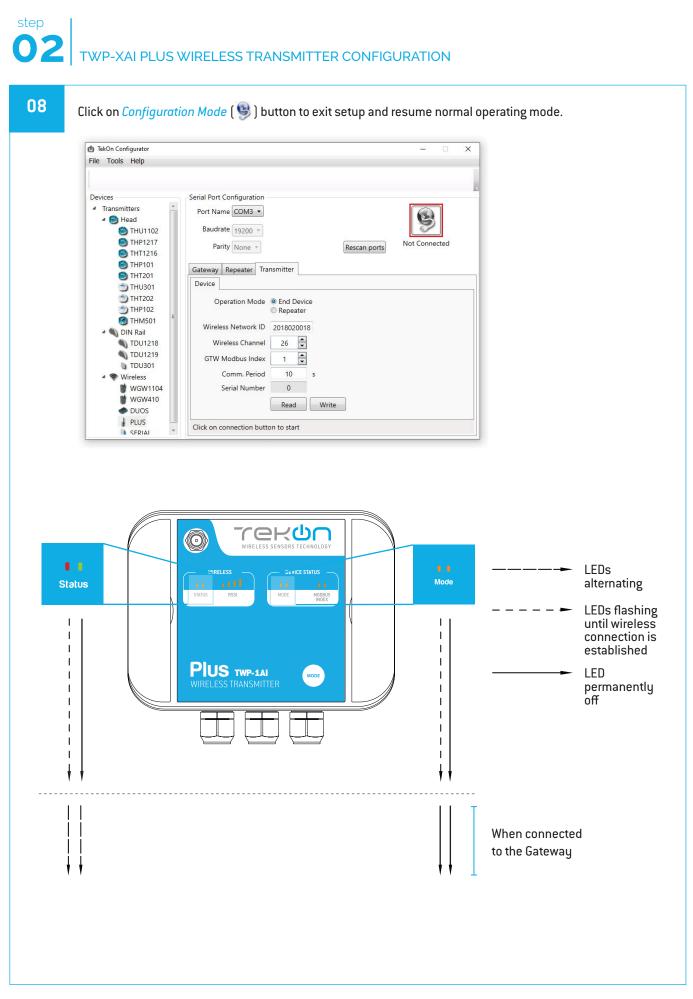

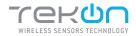

#### TWP-XAI PLUS WIRELESS TRANSMITTER CONFIGURATION

After clicking on *Disconnect* button, the device will permanently attempt to connect to a wireless network. If there is no communication, the Status LED flashes slowly and the Mode LED flashes quickly. When there's a successful connection directly to a wireless network, both status LEDs alternate quickly - during 1 minute if the transmitter is operating as end device or permanently if operating as repeater.

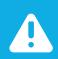

#### NOTE:

Make sure that the devices are at a distance of at least 3 meters or remove the antenna from the gateway (in case both devices are near each other).

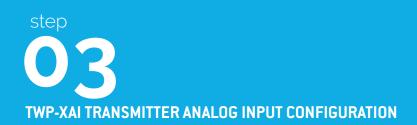

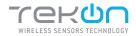

DR

#### TWP-XAI TRANSMITTER ANALOG INPUT CONFIGURATION

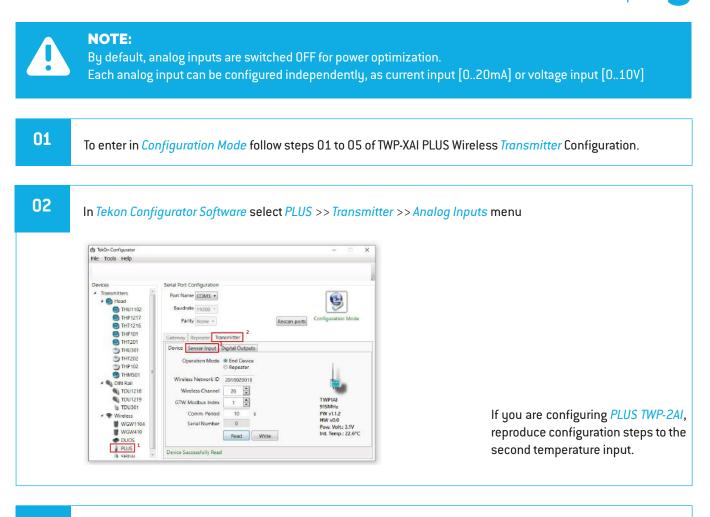

#### 03

As an example, select *Current* option on Analog Input 1 and click *Write*.

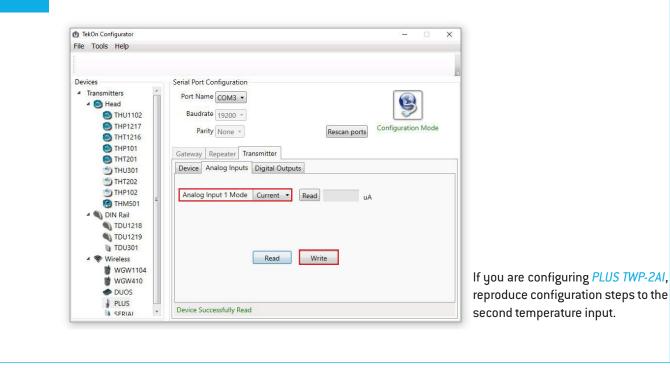

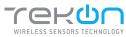

|         | TekOn Configurator<br>e Tools Help            |                                      | -             |
|---------|-----------------------------------------------|--------------------------------------|---------------|
|         |                                               |                                      |               |
|         | vices<br>Transmitters                         | Serial Port Configuration            |               |
|         | 🔺 🥘 Head                                      | Port Name COM3 V                     |               |
|         | THU1102 THP1217                               | Baudrate 19200 -                     | guration Mode |
|         | THT1216 THP101                                | Parity None * Rescan ports           |               |
|         | THT201                                        | Gateway Repeater Transmitter         |               |
|         | THU301 THT202                                 | Device Analog Inputs Digital Outputs |               |
|         | THP102                                        | Analog Input 1 Mode Current  Read uA |               |
|         | MIN Rail                                      |                                      |               |
|         | TDU1218                                       |                                      |               |
|         | TDU301                                        |                                      |               |
|         | <ul> <li>Wireless</li> <li>WGW1104</li> </ul> | Read Write                           |               |
|         | WGW410                                        |                                      |               |
|         | PLUS                                          | Writing Success                      |               |
|         |                                               |                                      |               |
|         | ring                                          |                                      |               |
| VV I    | r <mark>ing</mark><br>e the device ac         | cording to the diagram below.        |               |
|         |                                               |                                      |               |
|         | 1                                             |                                      |               |
|         |                                               |                                      |               |
|         |                                               |                                      |               |
|         |                                               |                                      |               |
|         |                                               |                                      |               |
|         |                                               |                                      |               |
| [ [(mA] |                                               |                                      |               |
| ut 1    |                                               |                                      |               |
|         |                                               |                                      |               |
| ut 1    |                                               |                                      |               |
| ut 1    |                                               |                                      |               |
| ut 1    |                                               |                                      |               |

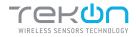

### TWP-XAI TRANSMITTER ANALOG INPUT CONFIGURATION

|                 |                                                                                             | - 🗆 X                       |
|-----------------|---------------------------------------------------------------------------------------------|-----------------------------|
| File Tools Help |                                                                                             |                             |
|                 |                                                                                             |                             |
| Devices         | Serial Port Configuration                                                                   |                             |
|                 | Gateway Repeater Transmitter           Device         Analog Inputs         Digital Outputs | In ports Configuration Mode |

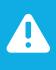

### NOTE:

Configuration and Operation validated.

Measured value of current and voltage depend on the setup. In this example 12mA (12000uA) are being injected.

### 07

Exit configuration mode and compare data sent by wireless communication.

| 🖞 TekOn Configurator | - D ×                                                                                                    | 🔁 TekOn Configurator -                                                                                                    | х |
|----------------------|----------------------------------------------------------------------------------------------------|----------------------------------------------------------------------------------------------------|---|
| File Tools Help      |                                                                                                    | File Tools Help                                                                                                    |   |
| Devices              | Setial Port Configuration<br>Port Name COM3 *<br>Baudrate 19200 *<br>Party None Person Ports Configuration Mode<br>Configuration Mode<br>Configuration Mode | Devices       Serial Port Configuration            • Transmitters        Point Name            • Transmitters        Point Name            • Transmitters        Thurp101             • Transmitters        Thurp101             • Transmitters        Thurp101             • Transmitters        Thurp101             • Transmitters        Thurp101             • Transmitters        Thurp101             • Transmitters        Thurp101             • Transmitters        Thurp102             • Transmitters        Thurp101             • Transmitters        Thurp102             • Transmitters        Tout318             • Transmitters        Tout318             • Transmitters        Tout318             • Transmitters        Tout318             • Transmitters        Tout318             • Tout318        Tout318             • Tout318        Tout318             • Tout318        Tout318              • Tout318 |   |
| SFRIAI               | Device Successfully Read                                                                                                    | PLUS Reading successfully                                                                                                    |   |

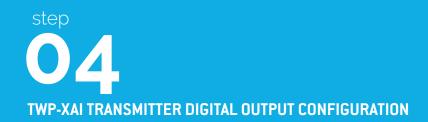

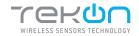

TWP-XAI TRANSMITTER DIGITAL OUTPUTS CONFIGURATION

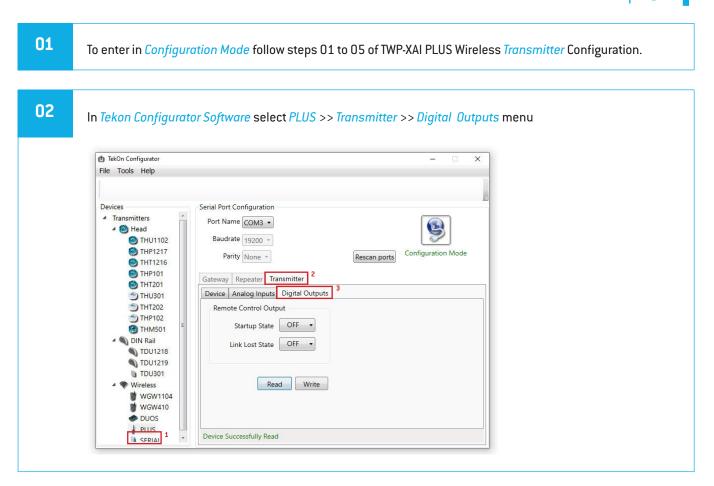

#### 03

#### Remote Control Output

Digital output remotely controlled by Gateway modbus protocol.

Define Start-up state and Link lost state. Click on Write button.

| File Teels Help                                                                                       |                                                     |                    |
|----------------------------------------------------------------------------------------------------|-----------------------------------------------------|--------------------|
| File Tools Help                                                                                       |                                                     |                    |
|                                                                                                    |                                                     |                    |
| Devices                                                                                               | Serial Port Configuration                           |                    |
| <ul> <li>Transmitters</li> <li>         A Solution     </li> <li>Head     <li>THU1102</li> </li></ul> | Port Name COM3 •<br>Baudrate 19200 •                | 9                  |
| <ul> <li>THP1217</li> <li>THT1216</li> <li>THP101</li> </ul>                                          | Parity None *                                       | Configuration Mode |
| THT201                                                                                                | Gateway Repeater Transmitter                        |                    |
| 5 THU301                                                                                              | Device Analog Inputs Digital Outputs                |                    |
| <ul> <li>THT202</li> <li>THP102</li> <li>THM501</li> </ul>                                            | Remote Control Output<br>Startup State Last State 💌 |                    |
| <ul> <li>DIN Rail</li> <li>TDU1218</li> <li>TDU1219</li> </ul>                                        | Link Lost State  Last State                         |                    |
| TDU301                                                                                                | Read                                                |                    |
| WGW1104<br>WGW410                                                                                     |                                                     |                    |
| DUOS     PLUS                                                                                         |                                                     |                    |
| SERIAL                                                                                                | Writing Success                                     |                    |

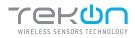

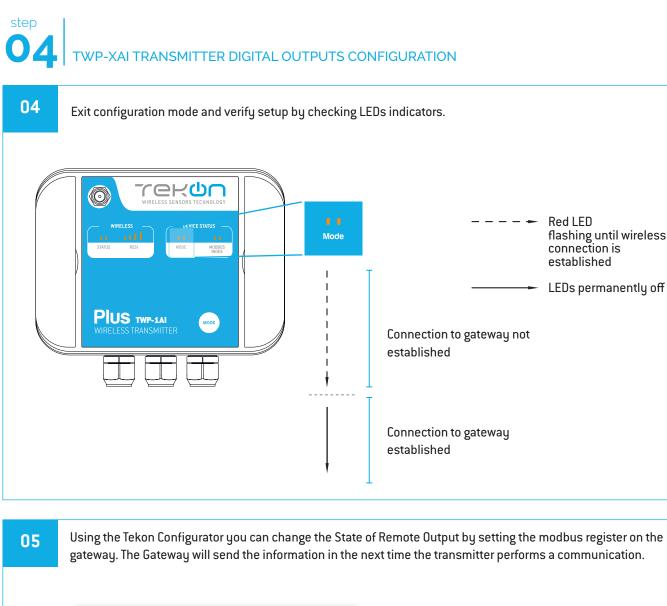

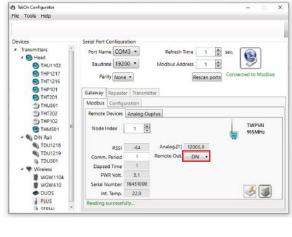

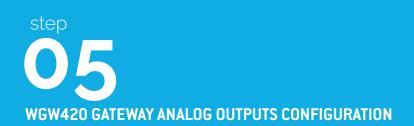

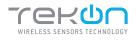

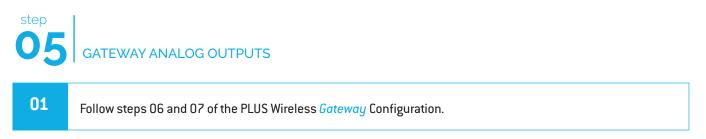

| TekOn Configurator                                                                                                    |                                                                                                    | - 🗆 ×       |
|----------------------------------------------------------------------------------------------------|----------------------------------------------------------------------------------------------------|-------------|
| ile Tools Help                                                                                                    |                                                                                                    |             |
| Devices S<br>Transmitters<br>Mead<br>THU1102<br>THP1217<br>THP1217<br>THP1217<br>THP121<br>THP121<br>THU201<br>THT202<br>THP102<br>THP102<br>THP102<br>THP102<br>THP102<br>THP102<br>THP102<br>THU201<br>THU201<br>THU202<br>THU202<br>THU201<br>THU201<br>THU201<br>THU201<br>THU201<br>THU201<br>THU201<br>THU201<br>THU201<br>THU201<br>THU201<br>THU201<br>TDU201<br>THU201<br>TDU301<br>THU201<br>THU201<br>TDU301<br>THU201<br>THU201<br>TDU301<br>THU201<br>THU201<br>THU | rial Port Configuration Port Name COM8  Port Name COM8  Port Name COM8  Port Name COM8  Port Name Come Come Come Come Come Come Come Co | t Connected |

#### 03

Considering the transmitter configuration with GTW Modbus Index=1, there is a Gateway Modbus Address Window corresponding to Modbus address window [0-19].

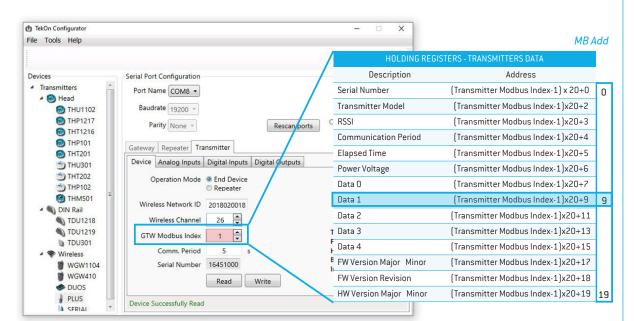

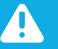

NOTE:

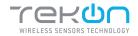

GATEWAY ANALOG OUTPUTS

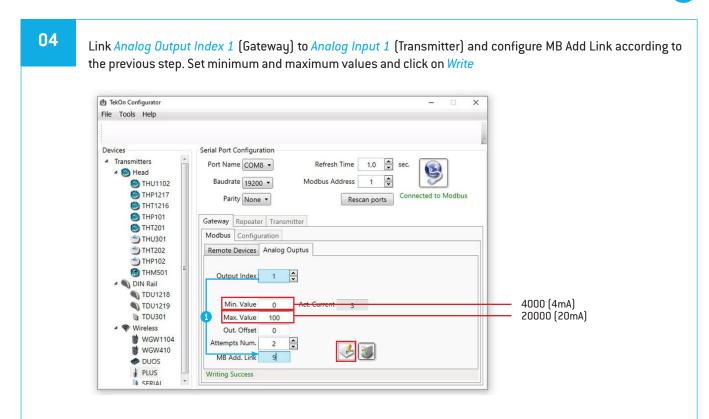

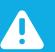

#### NOTE:

① Output index 1 is linked to modbus address [9], according to mapping table of step 03.

Modbus address double word (float 32) value is converted into 4..20 mA scale according to minimum and maximum defined values.

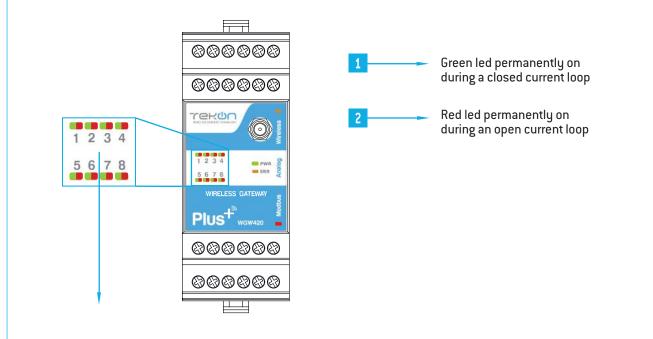

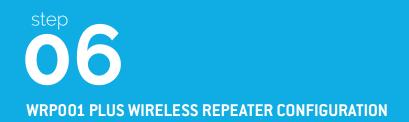

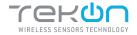

# CONNECT AND CONFIGURE THE PLUS WIRELESS REPEATER

| 01 | Loosen the 4 screws of the case and oppen it. |
|----|-----------------------------------------------|
|    |                                               |
|    |                                               |
|    |                                               |
|    |                                               |

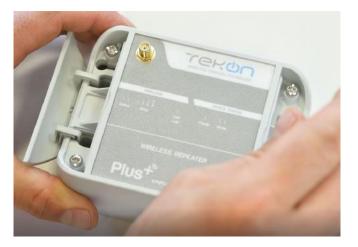

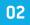

Connect a micro USB cable to the computer and then to *WRPOO1 PLUS Wireless Repeater*.

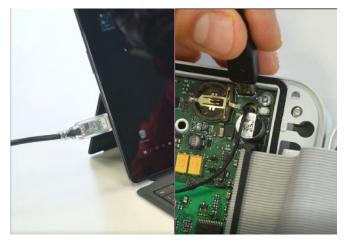

#### 03

Open a new window of *Tekon Configurator Software* and select *PLUS* >> *Repeater* menu.

| 1 TekOn Configurator       |                                                                                                    | - 0           |
|----------------------------|----------------------------------------------------------------------------------------------------|---------------|
| File Tools Help<br>Devices | Serial Port Configuration                                                                                                    |               |
|                            | Port Name COM3  Baudrate 1920  Parity None  Rescan ports Gateway Repeater  Configuration Wireless Network ID Wireless Channel Serial Number Read Write | Not Connected |
| DUOS<br>PLUS<br>SFRIAI     | Click on connection button to start                                                                                                    |               |

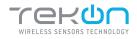

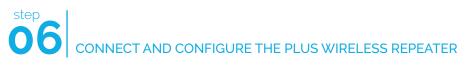

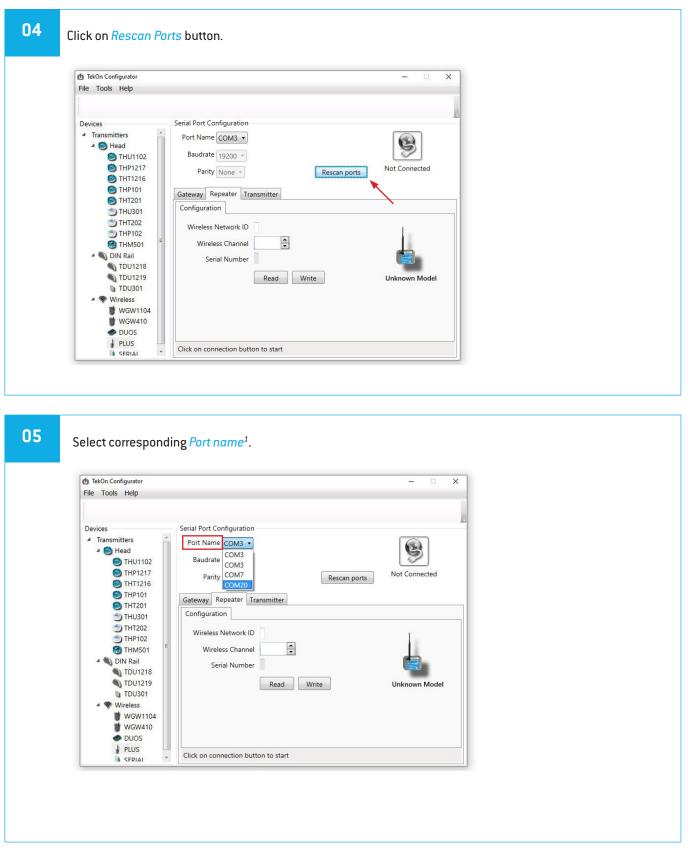

<sup>&</sup>lt;sup>1</sup> You can check device's serial port name in "Device Manager" on Microsoft® Windows® operating system.

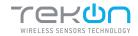

## CONNECT AND CONFIGURE THE PLUS WIRELESS REPEATER

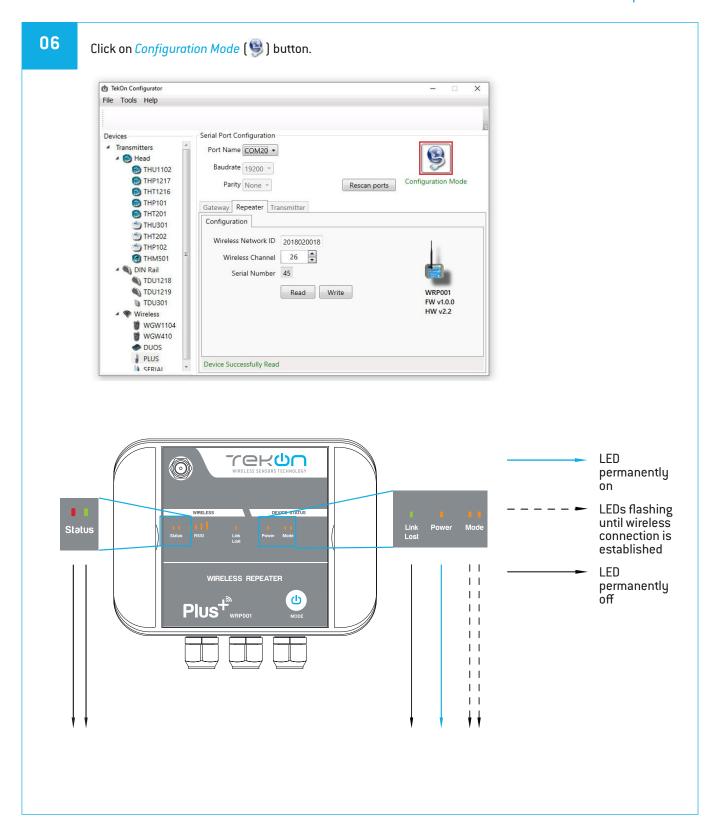

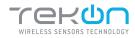

# **06** CONNECT AND CONFIGURE THE PLUS WIRELESS REPEATER

07

Configure Wireless Network ID and Wireless Channel previously obtained from Gateway.

Click on *Write* button to update *Transmitter* settings.

| TekOn Configurator                                                                                                    | - 0                                                                                                    | × |
|----------------------------------------------------------------------------------------------------|----------------------------------------------------------------------------------------------------|---|
| ile Tools Help                                                                                                    |                                                                                                    |   |
| Devices<br>A Transmitters<br>A B Head<br>THU1102                                                                                                    | Serial Port Configuration<br>Port Name COM20 •<br>Baudrate 19200 •                                                                                                    |   |
| <ul> <li>THP1217</li> <li>TH71216</li> <li>TH701</li> <li>TH701</li> <li>TH701</li> <li>TH701</li> <li>TH702</li> <li>TH902</li> <li>TH902</li> <li>TH902</li> <li>TH902</li> <li>TH902</li> <li>TH902</li> <li>TU1218</li> <li>TU1219</li> <li>TU1219</li> <li>TU1219</li> <li>TU1219</li> <li>WWreless</li> <li>WGW1104</li> <li>WGW410</li> <li>DUOS</li> </ul> | Parity None   Rescan ports  Configuration Mode  Gateway  Repeater  Transmitter  Configuration  Wireless Network ID 2018020018  Wireless Channel 26  Serial Number 45  Read  Write  Click to write device settings  WRP001  FW v1.0.0  HW v2.2 |   |
| PLUS                                                                                                    | Writing Success                                                                                                    |   |

08

Click on *Configuration Mode* ( ) button to exit setup and resume normal operating mode.

| <b>)</b> TekOn Configurator<br>File Tools Help                                                                                                    | - 0                                                                                                    | > |
|----------------------------------------------------------------------------------------------------|----------------------------------------------------------------------------------------------------|---|
| Devices<br>A Transmitters<br>A Bead<br>B Head<br>THP1217<br>THP1217<br>THP1217<br>THP1217<br>THP1217<br>THP1217<br>THP1217<br>THP1217<br>THP1217<br>THP1217<br>THP121<br>THP121<br>THP | Serial Port Configuration<br>Port Name COM20 •<br>Baudrate 19200 •<br>Parity None •<br>Configuration<br>Wireless Network ID 2018020018<br>Wireless Channel 26 •<br>Serial Number 45<br>Read Write WRP001<br>FW v1.0.0<br>HW v2.2 |   |
| PLUS                                                                                                    | Click on connection button to start                                                                                                    |   |

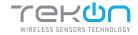

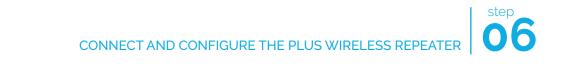

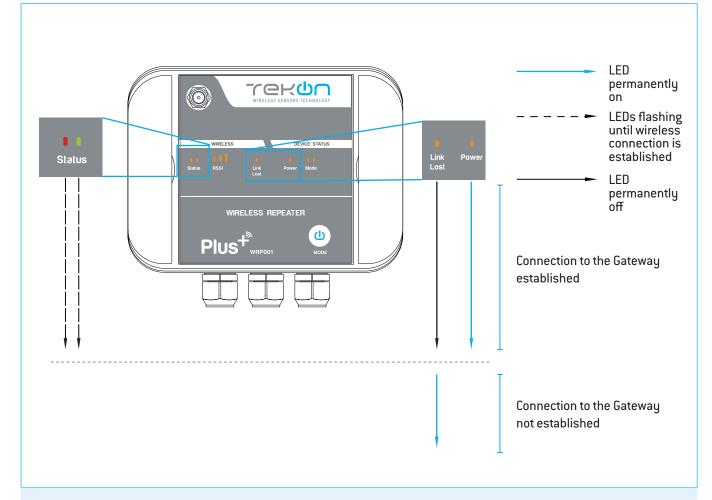

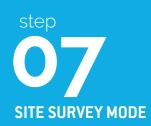

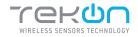

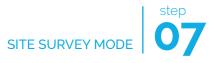

Site survey mode is a tool that allows a quick wireless signal strength evaluation at the site of installation. It doesn't require additional equipment or software.

This feature is available in all the transmitters and repeater from PLUS Product Family.

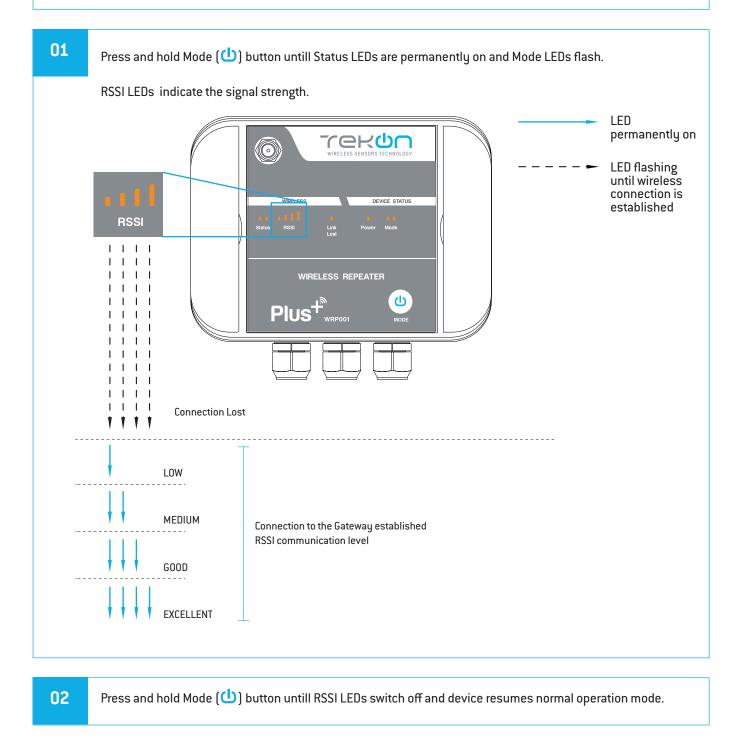

#### **TEKON ELECTRONICS**

a brand of Bresimar Automação S.A.

Avenida Europa, 460 Quinta do Simão 3800-230 Aveiro PORTUGAL

#### Sales

P.: +351 234 303 320 M.: +351 933 033 250 E.: sales@tekonelectronics.com

**Technical Support** E.: support@tekonelectronics.com